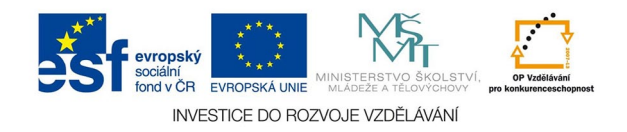

## **Vektorová grafika: Vkládání obrázků, obtékání**

Obrazové i jiné soubory vožíme do dokumentu volbou menu SOUBOR - UMÍSTIT. Obraz se umístí do aktivního rámečku, pokud není žádný rámeček aktivní, kurzor se změní na symbol štětce a obraz se umístí na zvolené místo, vytvoří si vlastní rámeček. Rámeček pak můžeme upravit a obraz do nové velikosti přizpůsobit z menu OBJEKT - PŘIZPŮSOBENÍ. Je dobré při změně velikosti rámce držet SHIFT, aby se rámec měnil proporčně a obraz se pak při přizpůsobení nedeformoval.

Používejte jen JPG a TIF v bar. prostorech škála šedých, CMYk, bitová mapa, nejlépe upravené na přesnou tisk. velikost a rozlišení, u vektorů AI, EPS, importovat můžete také textové soubory a tabulky, ale texty je snažší vkládat kopírováním ze schránky.

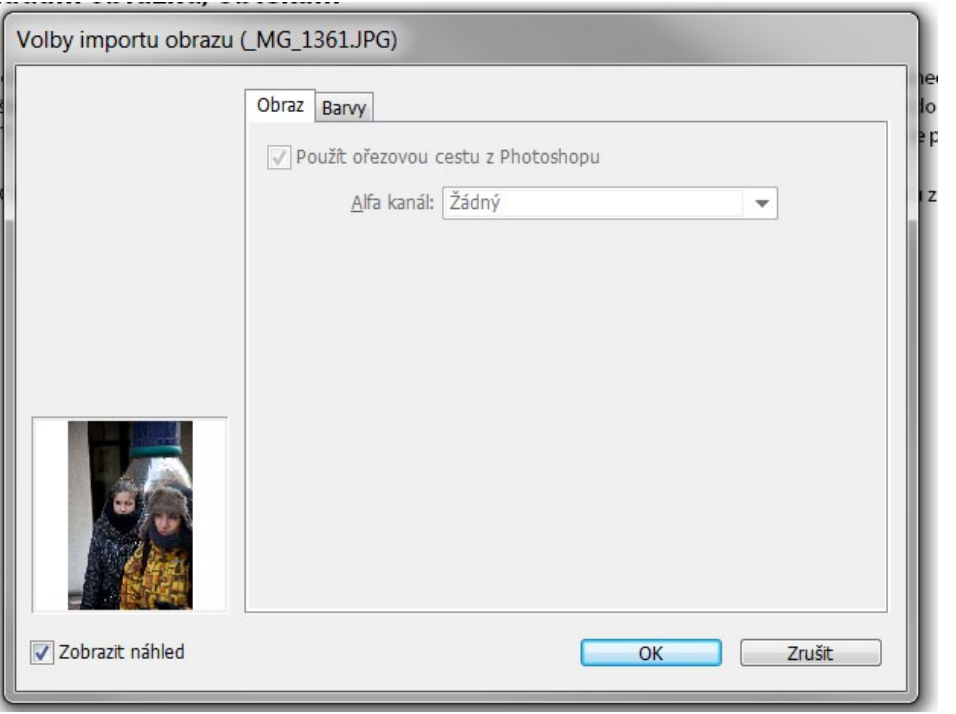

Při umisťování zaškrtnete políčko ZOBRAZIT VOLBY IMPORTU, v dialogu, který tak vyvoláte, můžete volit barevnost nebo použít ořezovou cestu z PS.

![](_page_1_Figure_0.jpeg)

Paleta VAZBY zobrazuje všechny NAVÁZANÉ (tedy umístěné) soubory a umožňuje jejich okamžitou kontrolu. Vložené soubory neukazuje. Umožňuje také úpravu souborů v jiné aplikaci, hledání atd.

![](_page_2_Figure_0.jpeg)

![](_page_2_Figure_1.jpeg)

Na horní liště při označeném objektu najdete jednoduché volby obtékání textu, podrobný dialog je na paletě z menu OKNA - OBTÉKÁNÍ TEXTU. Při zapnutém obtékání objekt vytlačuje text ze svého umístění, volitelný je způsob obtékání i vzdálenost. Obtékání můžeme nastavit pro jakýkoliv objekt, i textový rámec, a také pro skupiny objektů - např. seskupení fotografie a její popisky.